# **Online Option Choice**

How to access the system and record your module preferences

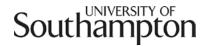

Accessing Online Option Choice - we recommend you use a desktop PC rather than a mobile device when using the system

- 1. Open an internet browser window (Internet Explorer, Firefox etc.) and go to: <u>www.sussed.soton.ac.uk</u>.
- 2. Log in using your University of Southampton username and password (the same details you use to access your PC and your email account)

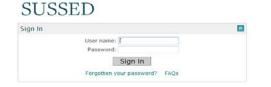

3. Now click on My Student Record in the Quick Links box on the top left hand side of the page

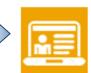

4. You will now need to log in to the Student Record System with your University of Southampton username and password

My student record

| User Login                                                                         |  |
|------------------------------------------------------------------------------------|--|
| Please enter your user Username and your Password then click Login.                |  |
| When you have finished, please Exit and close your browser to protect your privacy |  |
| Username                                                                           |  |
| Password                                                                           |  |

5. From this page you can select **Optional Module Choice** to choose your modules

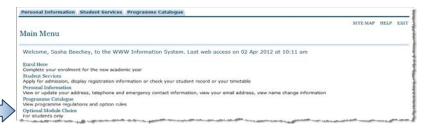

## **Confirming your Programme of Study**

1. The first screen asks you to confirm your academic details:

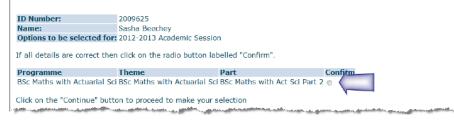

2. If these are correct you should click to **Confirm** and then click on the **Continue** button to take you to the next screen

Click on the "Continue" button to proceed to make your selection
Continue

- 3. If the programme showing is not correct , please inform your Student Office as they will need to get this changed for you
- 4. If the system is not open yet or your programme is not eligible to select your options this way, the following message will be displayed once the continue button has been pressed:

You are unable to select your preferred options because the system is currently closed.

If you have any queries about whether you should be able to access the system, please contact <u>curriculum@soton.ac.uk</u> who should be able to advise.

# **Viewing Your Compulsory Modules**

1. The next screen will display a list of the compulsory modules for your year of study (Part) and the Semester they will be taught in:

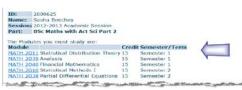

# **Optional Module Rules**

1. Underneath your compulsory modules are the rules for the selection of optional modules - the amount of choice available to you in any particular year is dependent on the programme you are studying.

| Module      |                                                                                                    | Cred | lit Semester/Te | rm Select | ed |
|-------------|----------------------------------------------------------------------------------------------------|------|-----------------|-----------|----|
| Rule PT2 R1 | Select 3 modules from the following:-                                                                              |      |                 |           |    |
|             | Please do NOT select modules you have taken previously.                                                            |      |                 |           |    |
|             | If you do, you will be contacted by your Student Office and asked to amend your choices.                           |      |                 |           |    |
|             | Please also ensure that you select an even split of credits overall by Semester including your compulsory modules. |      |                 |           |    |
| FREE XY15   | Part 2 Elective                                                                                                    | 15   |                 | No        |    |
| FREE XY15   | Part 2 Elective                                                                                                    | 15   |                 | No        |    |
| FREE XY15   | Part 2 Elective                                                                                                    | 15   |                 | No        |    |
| PAIR ·····  | A maximum of 15 credits in any level NQF5 module in subject PAIR ("Politics & Internat Relations")                 | 15   |                 | NO        |    |
| MATH 3001   | Rings and Fields                                                                                                   | 15   | Semester 1      | No        |    |
| MATH 3002   | Topology                                                                                                    | 15   | Semester 2      | No        |    |

- 2. To choose a module, you should select Yes from the drop down list on the right-hand side of the screen, adjacent to the module.
- 3. To choose a reserve module, select Reserve from the drop down on the right-hand side of the screen list adjacent to the module

| Module    |                                                                                                    | Cree | lit Semester/Te | rm Selecte |
|-----------|----------------------------------------------------------------------------------------------------|------|-----------------|------------|
|           | Select 3 modules from the following:-<br>Please do NOT select modules you have taken previously.<br>If you do, you will be contacted by your Student Office and asked to amend your choices.<br>Please also ensure that you select an even split of credits overall by Semester including your compulsory<br>modules. |      |                 |            |
| FREE XY15 | Part 2 Elective                                                                                                    | 15   |                 | No         |
| FREE XY15 | Part 2 Elective                                                                                                    | 15   |                 | Yes        |
| FREE XY15 | Part 2 Elective                                                                                                    | 15   |                 | No         |
| PAIR      | A maximum of 15 credits in any level NQF5 module in subject PAIR ("Politics & Internat Relations")                                                                                                    | 15   |                 | Reserve    |
| MATH 3001 | Rings and Fields                                                                                                    | 15   | Semester 1      | Yes        |
| MATH 3002 | Topology                                                                                                    | 15   | Semester 2      | Yes        |

#### Information on Modules

 To find out further information about a module – including any Pre or Corequisites, click on the module hyperlink which will take you through to the module details page

Module Details

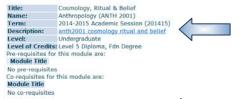

Clicking on the hyperlink next to the Description field will take you to the Module Guide

#### **Free Elective / Subject Electives Module Rules**

 In the example above, there is the option to take 15 credits from the list of Free Elective modules (FREEXY15) - these are modules which are open to students ) from any discipline, studying any programme provided the students have met any pre or co-requisites.

| REE XY15 Part 2 Elective | 15 | No  |
|--------------------------|----|-----|
| REE XY15 Part 2 Elective | 15 | Yes |
| REE XY15 Part 2 Elective | 15 | No  |

2. To select one of these, you should select Yes from the drop down list adjacent to the module and complete the rest of your selections. When you click on

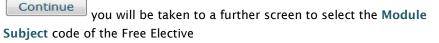

| Select a Module                                                           |                                                                                                    |           |
|---------------------------------------------------------------------------|----------------------------------------------------------------------------------------------------|-----------|
| If you haven't already, you study your chosen module.                     | should research what is available to you before continuing. This will give you the best chance of being<br>Plan to have a reserve elective. You will be able to record this before you submit your final choices. | ) able to |
| To choose your elective mo                                                | dule/s:                                                                                                    |           |
| <ul> <li>select the subject/s free</li> <li>select 'Continue'.</li> </ul> | om the drop-down list; and                                                                                                    |           |
| You will be asked to select                                               | a specific module on the next page.                                                                                                    |           |
| D: 2009625                                                                |                                                                                                    |           |
| ame: Sasha Beechey                                                        |                                                                                                    |           |
| ession: 2012-2013 Academic                                                | Session                                                                                                    |           |
| art: BSc Maths with Act                                                   | sci Part 2                                                                                                    |           |
|                                                                           |                                                                                                    |           |
|                                                                           |                                                                                                    |           |
|                                                                           | lectives, now narrow this down to the subject:                                                                                                    |           |
| tule Level Credit Your Cho                                                | vice Module Subject                                                                                                    |           |
| T2 R1 NQF5 Chosen                                                         | - choose -                                                                                                    |           |
|                                                                           | - choose -                                                                                                    |           |
| Continue                                                                  | CRIM - Criminology<br>FILM - Film, Cinematics & Photography<br>SOCI - Sociology                                                                                                    |           |

3. Once you have chosen a subject, clicking on Continue button will display the modules available as Free Electives with that particular subject code.

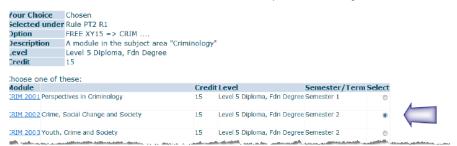

To select a module from this list, click next to the module you would like to take.

You can also select a FREE (FREEXY15) or Subject Elective (e.g. PAIR---) as a Reserve module

Please ensure you take into account which semester your FREE/Subject elective is being taught in before you make your selection.

To change options, click on the Go back to change options button:

| Go back to change options |   |
|---------------------------|---|
| Continue                  | _ |

#### Validation

- 1. Once you are happy with your selection, click on the **Continue** button.
- 2. The system will now check that the modules you have selected meet the rules for your programme. If there are any issues with the modules you have chosen, you will be directed to correct these before you can progress to the next screen

| he Option | hal Modules for this Part are:                                                                          |      |                 |            |     |
|-----------|----------------------------------------------------------------------------------------------------|------|-----------------|------------|-----|
| Module    |                                                                                                    | Cred | dit Semester/Te | erm Select | ted |
|           | Take 10 credits from the following. If you have A-level Maths you are strongly advised to take ELECI013 |      |                 |            |     |
| COMP 1002 | Computer Systems and Applications                                                                       | 10   | Semester 1      | Yes        | ¥   |
| ELEC 1013 | Introduction to Digital Electronics                                                                     | 10   | Semester 1      | Yes        | ~   |

3. The system will now check that you have met any pre or co-requisites. If you have not you will see an error message similar to the one below and will not be able to progress to the next screen

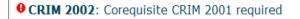

If this happens, you can either select an alternative module or if you believe that your previous study is equivalent to the pre/co-requisites you should abandon the online module choice process and go to your Faculty to seek academic advice.

# **Confirmation and Comments**

 If your selection meets the programme rules, you will be taken to the Confirmation and Comments screen where you will be able to see the optional courses you have selected and your reserve choices.

| Student Record System Self Service                                             | Southampton                                            |
|--------------------------------------------------------------------------------|--------------------------------------------------------|
| Personal Information Sciences Programme Catalogue                              |                                                        |
|                                                                                | STTEMO HELP DUT                                        |
|                                                                                | 2009625 Satha Bechey<br>02 Apr 2012 11:13 em           |
| <sup>a</sup> Confirmation and Comments                                         |                                                        |
| Your preferred options are shown below. If you wish to make any changes, pleas | e select the 'Go back to change options' button below. |

 If the availability of one or more of your preferred options is shown as \*\*FULL\*\* this means it has reached capacity and you will need to select an alternative

Your preferences are:

| Module       |                                                 | Credit | Session             | Current Status                     | Availability |
|--------------|-------------------------------------------------|--------|---------------------|------------------------------------|--------------|
| FILM 2006    | Introduction to Film Studies                    | 15     | Semester t          | Not yet registered                 | Available    |
| MATH 3001    | Rings and Fields                                | 15     | Semester 1          | l Not yet registered               | *** FULL *** |
| MATH 3002    | Topology                                        | 15     | Semester 2          | 2 Not yet registered               | Available    |
| Your reserve | e options are:                                  |        |                     |                                    |              |
|              | e options are:                                  | Credit | Session             | Current Status                     |              |
| Module       | e options are:<br>ssues in Third World Politics |        | Session<br>Semester | Current Status<br>2 Not registered |              |
| Module       | •                                               |        |                     |                                    |              |

 Once you are satisfied with your choices, you can use the Comments box to add any further comments relating to your choices. For some programmes, you may be required to list additional reserves or indicate an order of preference for your electives

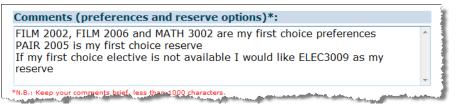

#### Summary

- 1. A confirmation message will now appear on the screen and you will also receive an email (sent to your University email account), confirming your choice.
- 2. We cannot guarantee that you will be able to study your preferred modules. If we are unable to accommodate any of your preferences, we will allocate you to one of your reserve modules or contact you with queries.

Please ensure that you check your University account regularly.

3. During the open period, you can go back into the system and amend your choice as many times as you like.